# **< DiMAGE G400 Kamera Firmware Ver.1.16A >**

Im Folgenden finden Sie Informationen zur Installation der Firmware Ver. 1.16A für die DiMAGE G400 (mit Firmware wird die Software bezeichnet, welche die Kamera zum Betrieb benötigt). Bitte lesen Sie die Anleitung komplett durch, bevor Sie die Firmware aktualisieren. Schalten Sie die Kamera während des Update-Vorgangs nicht ab, da dies den Prozessor der Kamera beschädigen kann.

## **Inhalt des Updates**

Das Firmware-Update behebt das Problem im DPOF Menü, dass der Eintrag "DATEI LESEN" ausgegraut ist und so bereits vorhandene DPOF-Druckdateien nicht erneut ausgewählt werden können

## **Updatefähige Produkte**

Dieses Update kann ausschließlich in der DiMAGE G400 eingesetzt werden. Es kann nicht mit anderen Produkten verwendet werden.

Das Update ist für Kameras mit der Seriennummer (die achtstellige Zahl auf der Unterseite der Kamera) "42305300" oder niedriger, die mit der Ziffer "4" beginnen gedacht. Für Kameras mit der Seriennummer "42305301" oder höher wird dieses Update nicht nötig.

## **Vorbereiten der SD-Speicherkarte für das Update**

## **SD-Speicherkarte**

- Formatieren Sie die Speicherkarte in der Kamera, die Sie updaten möchten.
- Verwenden Sie nur SD-Speicherkarten. Die Verwendung einer anderen Speicherkarte kann die Kamera beschädigen.

## **SD-Speicherkartenleser**

Verwenden Sie ein SD-Speicherkartenlesegerät. Die Verwendung der Kamera als Wechseldatenträger kann die Kamera beschädigen.

<Kopieren der Update Datei auf die Speicherkarte>

### 1. -Windows-

Laden Sie die Datei g400e.exe herunter. Die Datei ist ein sich selbstentpackendes Archiv, das sich nach einem Doppellklick selbständig öffnet.

### -Macintosh-

Laden Sie die Datei g400e.sea.hqx herunter. Verwenden Sie Stuffit Expander oder eine ähnliche Software, um die herunter geladene Datei zu öffnen.

Nachdem Sie die Datei heruntergeladen und entpackt haben, erscheint folgende Datei:

## **"G400.BIN"** Software Update. (**Windows 2,5MB / Macintosh 2,5MB**)

- 2. Stellen Sie sicher, dass die SD-Speicherkarte in das Kartenlesegerät eingelegt und das Kartenlesegerät mir dem Computer verbunden ist
- 3. Kopieren Sie die Datei G400.bin auf die Speicherkarte.

## **Hinweis:**

Die Datei G400.BIN muss in das Stammverzeichnis der SD-Speicherkarte kopiert werden. Das Update wird nicht durchgeführt wenn die Datei G400.bin in einen Unterordner der SD-Speicherkarte kopiert wird. Stellen Sie außerdem sicher, dass Sie ein Kartenlesegerät verwenden, um die Datei G400.BIN auf die SD-Speicherkarte zu kopieren.

- 4. Vergewissern Sie sich, dass sich die Datei G400.BIN im Stammverzeichnis der SD-Speicherkarte befindet.
- 5. Entfernen Sie die Speicherkarte aus dem Kartenlesegerät.

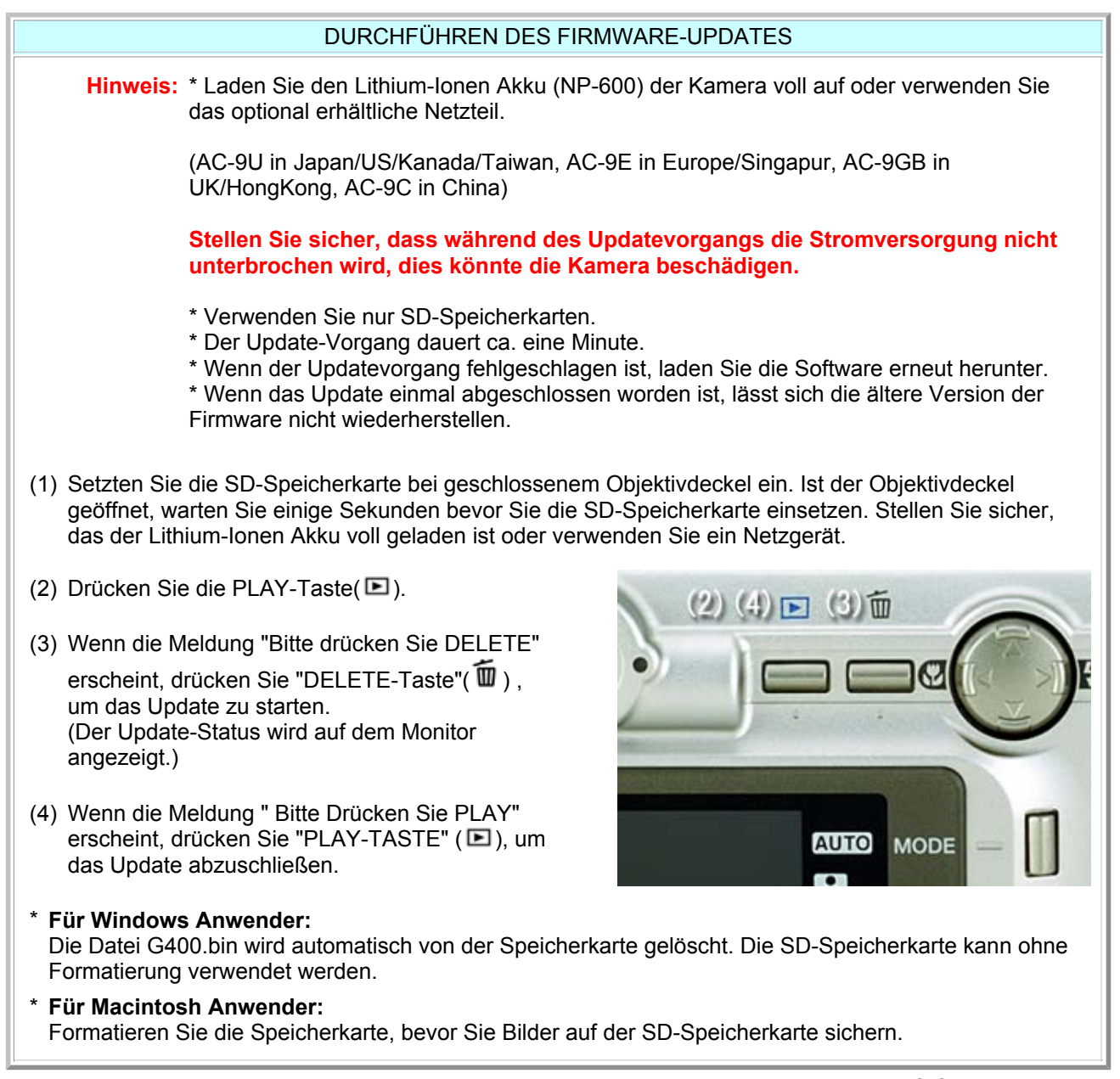

\* Windows und Windows Me, 2000 sowie XP sind eingetragene Warenzeichen der Microsoft Corporation in den U.S.A und anderen Ländern.

\* Macintosh ist ein eingetragenes Warenzeichen der Apple Computer Inc. in den U.S.A und anderen Ländern. Für Fragen oder Kommentare zu diesem Update wenden Sie sich bitte an den Konica Minolta Support.